- ・あらかじめ固定項目として用意されている「収入項目」、「控除又は納付項目」に該当するものがない場合は、「手動入力」ボタンを押し て新たに入力してください。
- ●複数の勤め先から給与や賞与を支給されている場合は、勤め先ごとにそれらすべてを入力してください。
- ●手持ち現金に動きがない口座への入金は、『家計簿』への入力漏れを起こしやすいので特に注意してください。

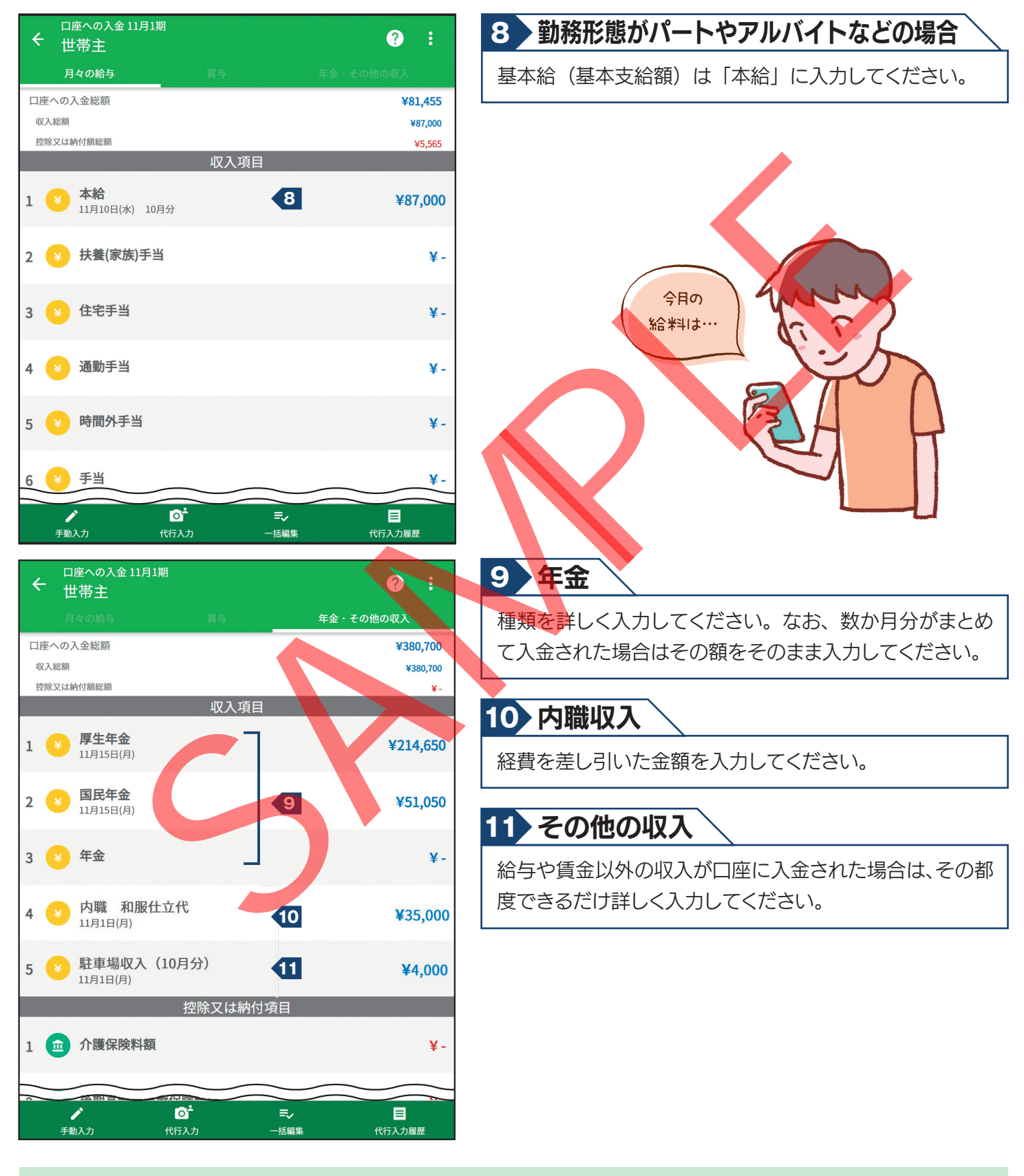

給与・年金などを現金で受け取っている場合は「現金収入・現金支出」として入力してください(22ページ参照)。 無職世帯において、年金、失業手当や生活保護費などの社会保障給付金の入金があった場合は、「年金・その他の収入」タブに入力してください。

# $\blacklozenge$ **3** 日々の支出・収入

日々生じる収入・支出を毎日入力してください(「口座自動振替による支払」・「口座への入金」以外の収入・支出)。

#### カレンダーから入力する日を選択します。 **1**

2 | 日々の収支」画面で人力方法(**「手動入力」機能・「目動入力」機能・「代行入力」機能**)を選択してください。 なお、 入力方法の詳細は『オンライン回答システム利用ガイド』を参照してください。

3) 人力内容で特に説明を要することや参考になることがあれば**「メモ」欄**を押し、人力してください。

**4 収入・支出が全くない日は、該当日をカレンダーから選択し、「日々の収支」画面で「収支なし」を選択してください。** 

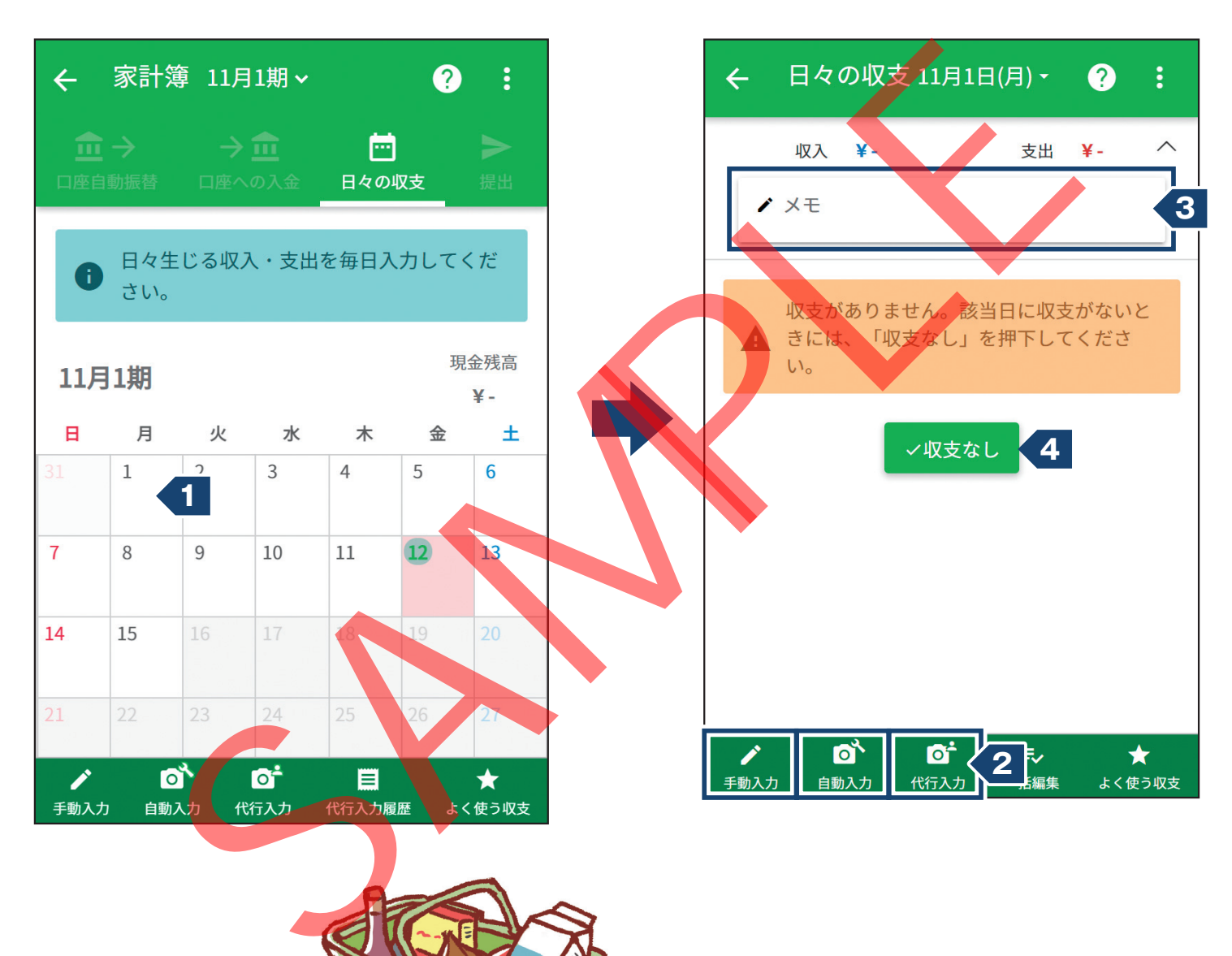

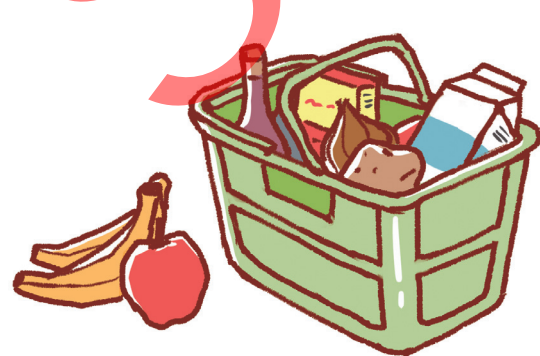

### 「手動入力」機能の入力画面

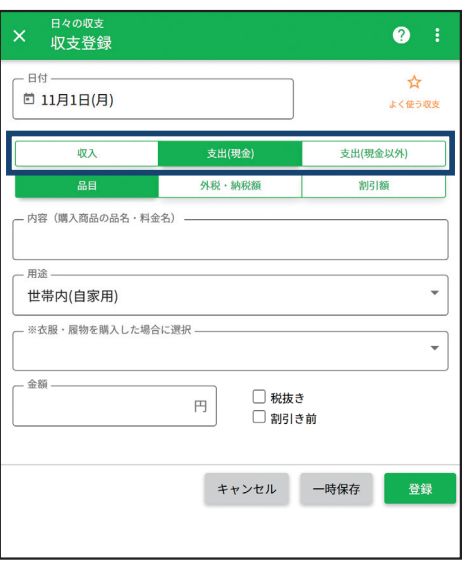

現金収入は「収入」ボタン、現金支 出は「支出(現金)」ボタン、クレ ジット・電子マネーなど現金以外 の支出は「支出(現金以外)」ボタ ンを押し、それぞれの入力欄に入 力してください。

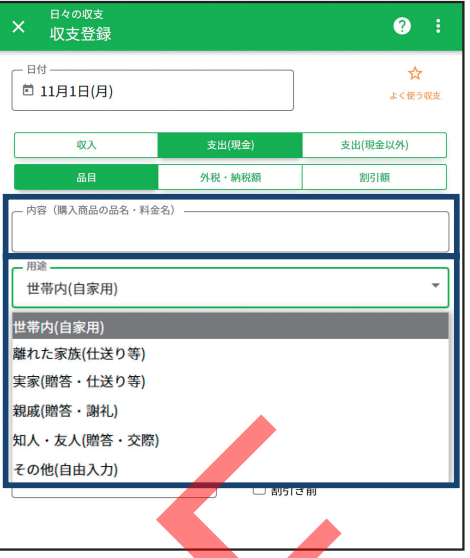

購入した商品は、個々の品名や誰 が使用するかなどを具体的に入 カしてください。贈答用や離れて 住んでいる親族や家族、友人・知 人にあげるために購入した商品 は、そのことが分かるように選択 してください。

### A現金収入について のっち

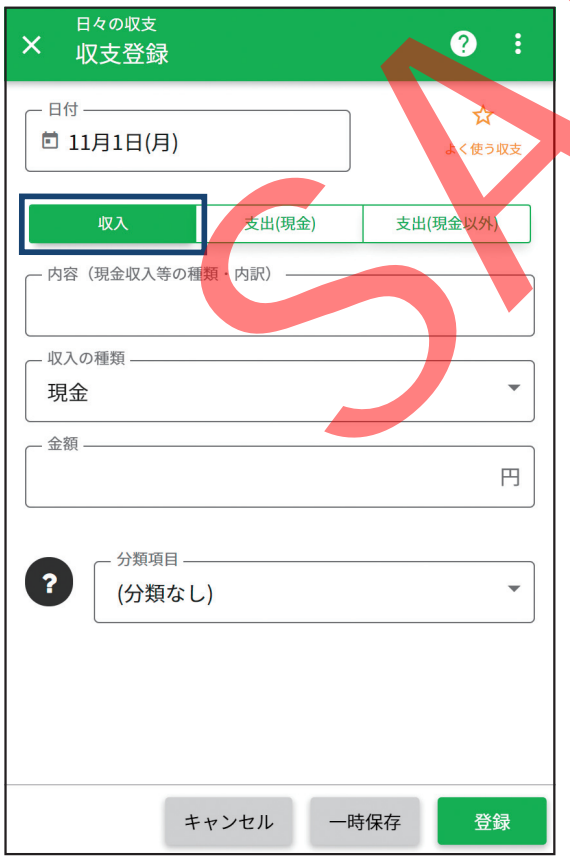

**現金で受け取った収入**は、「収支登録」画面の「収入」ボタンを押 し、入力してください。給与や賞与などの収入は22ページの入 力例のように、税金や社会保険料などが引かれる前の金額を、本 給、通勤手当、時間外手当などに分けて入力してください。 ●なお、現金と同様に使える商品券をもらった場合や預貯金口座 から現金を引き出した場合も、「収支登録」画面の「収入」ボタン を押し、入力してください。 " Figure 3.5 - 1999 - 1999 - 1999 - 1999 - 1999 - 1999 - 1999 - 1999 - 1999 - 1999 - 1999 - 1999 - 1999 - 1999 - 1999 - 1999 - 1999 - 1999 - 1999 - 1999 - 1999 - 1999 - 1999 - 1999 - 1999 - 1999 - 1999 - 1999 - 1999 - 1

●上記の収入のほか、現金で受け取ることがある収入には、以下の ものがあります。

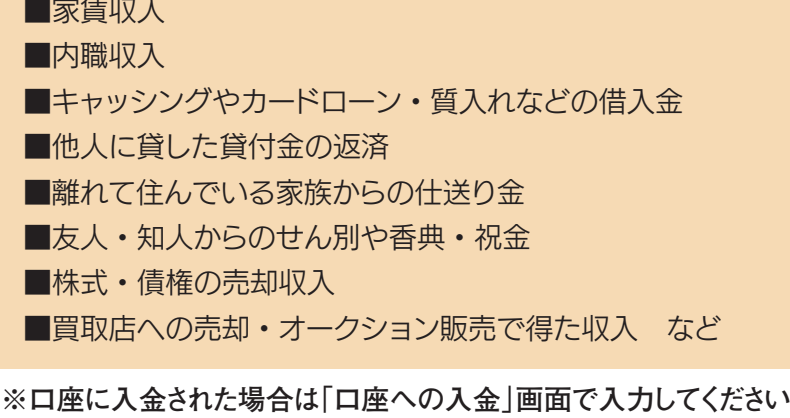

**(4ページ参照)。**

## 8現金支出について ●→ 9

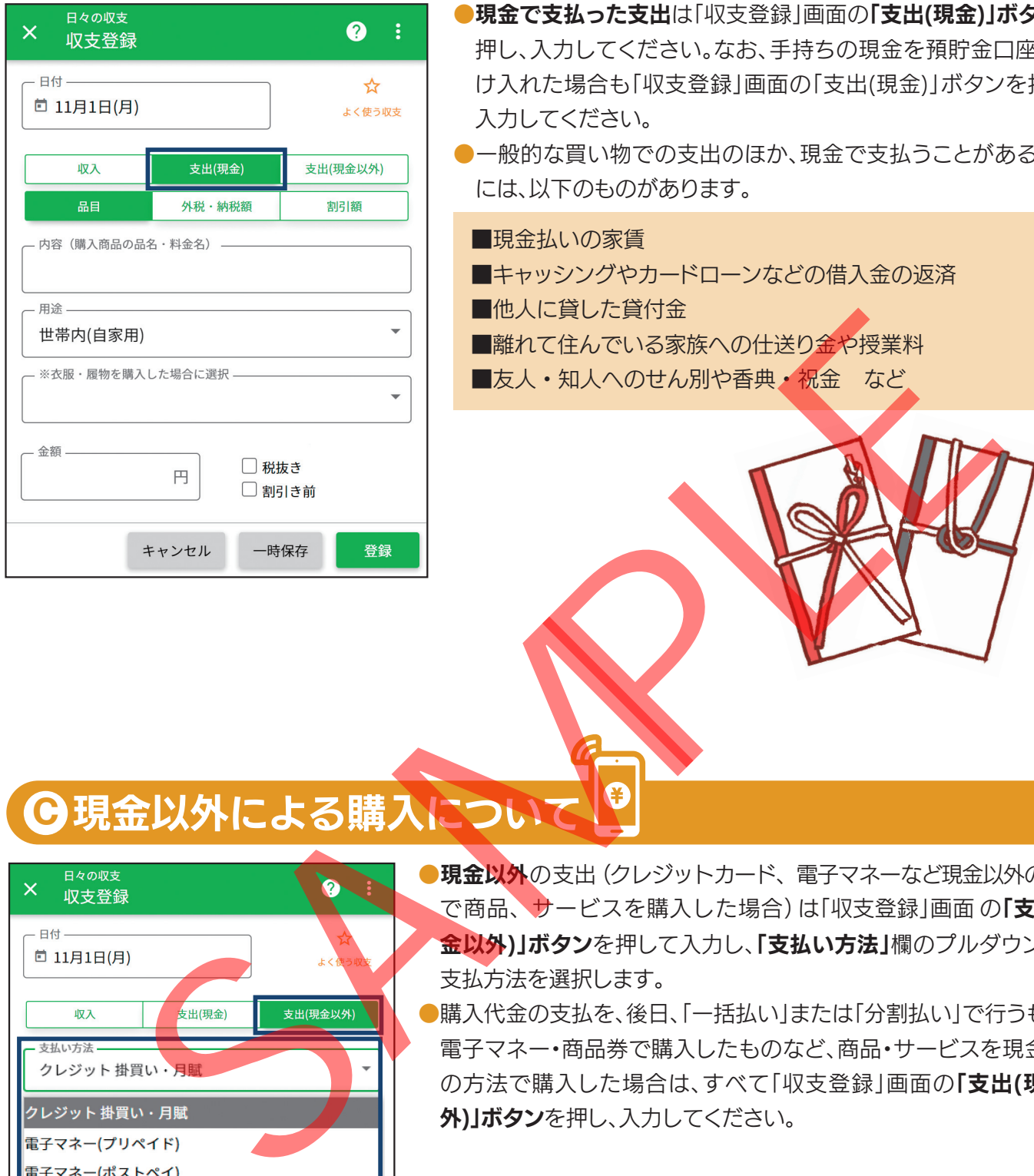

- ●現金で支払った支出は「収支登録」画面の「支出(現金)」ボタンを 押し、入力してください。なお、手持ちの現金を預貯金口座に預 け入れた場合も「収支登録」画面の「支出(現金)」ボタンを押し、 入力してください。
- ●一般的な買い物での支出のほか、現金で支払うことがある支出 には、以下のものがあります。

■現金払いの家賃

- ■キャッシングやカードローンなどの借入金の返済
- ■他人に貸した貸付金
- ■離れて住んでいる家族への仕送り金や授業料
- ■友人・知人へのせん別や香典・祝金 など

**C** 現金以外による購入について

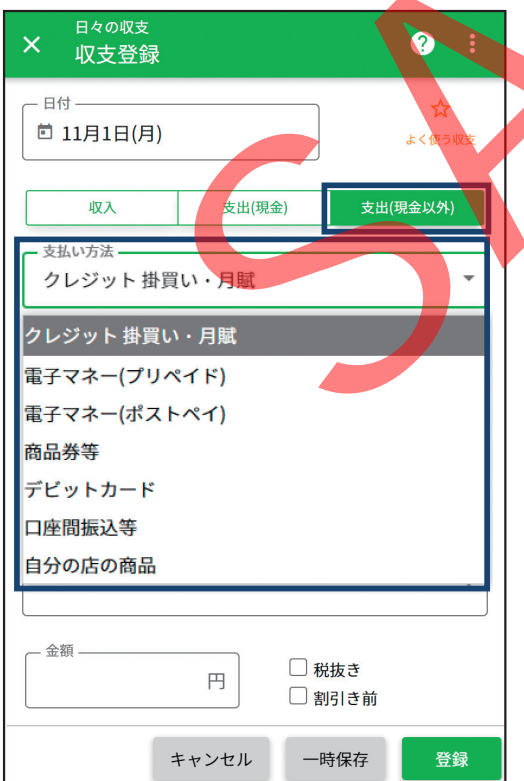

- ●現金以外の支出 (クレジットカード、電子マネーなど現金以外の方法 で商品、サービスを購入した場合)は「収支登録」画面の「支出(現 金以外)」ボタンを押して入力し、「支払い方法」欄のプルダウンから 支払方法を選択します。
- ●購入代金の支払を、後日、「一括払い」または「分割払い」で行うものや 電子マネー・商品券で購入したものなど、商品・サービスを現金以外 の方法で購入した場合は、すべて「収支登録」画面の「支出(現金以 外)」ボタンを押し、入力してください。